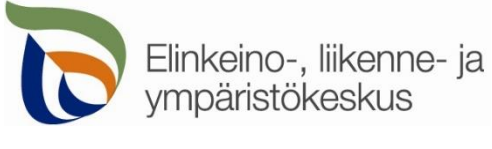

18.5.2020

## Kirjautuminen palveluun

Sähköinen asiointi löytyy osoitteesta [https://sa.tienpidonluvat.ahtp.fi](https://sa.tienpidonluvat.ahtp.fi/)

Käyttäjän tunnistamiseen käytetään Suomi.fi-palvelua, jossa henkilökohtainen tunnistus tapahtuu vahvalla tunnistautumisella, eli pankkitunnuksilla, mobiilivarmenteella tai varmennekortilla. Seuraa palvelun ohjeita kirjautuaksesi sähköiseen asiointiin.

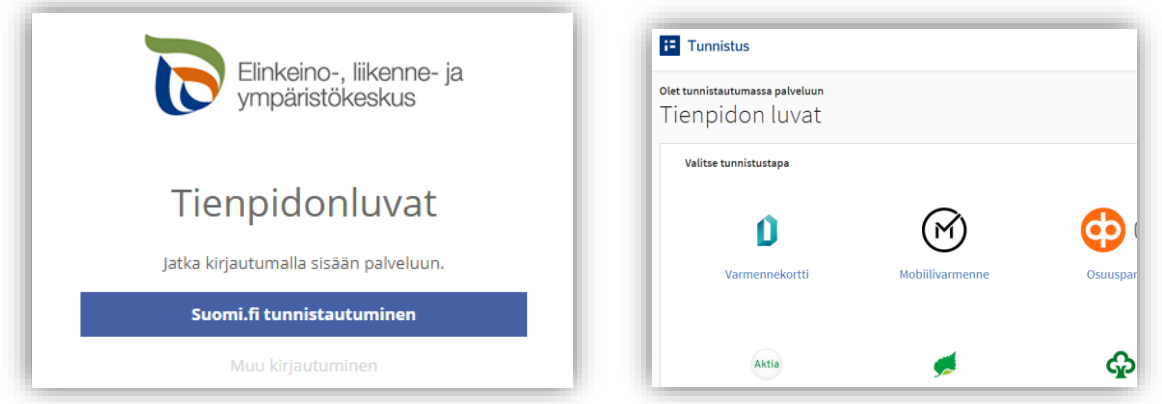

Tunnistautumisen jälkeen palvelu siirtyy sähköisen asioinnin etusivulle. Asioinnin toimivuutta on testattu eri selaimilla ja parhaiten se on toiminut Firefox-selaimella. Asiointi toimii myös Edge- ja Chrome-selaimilla.

## Etusivu

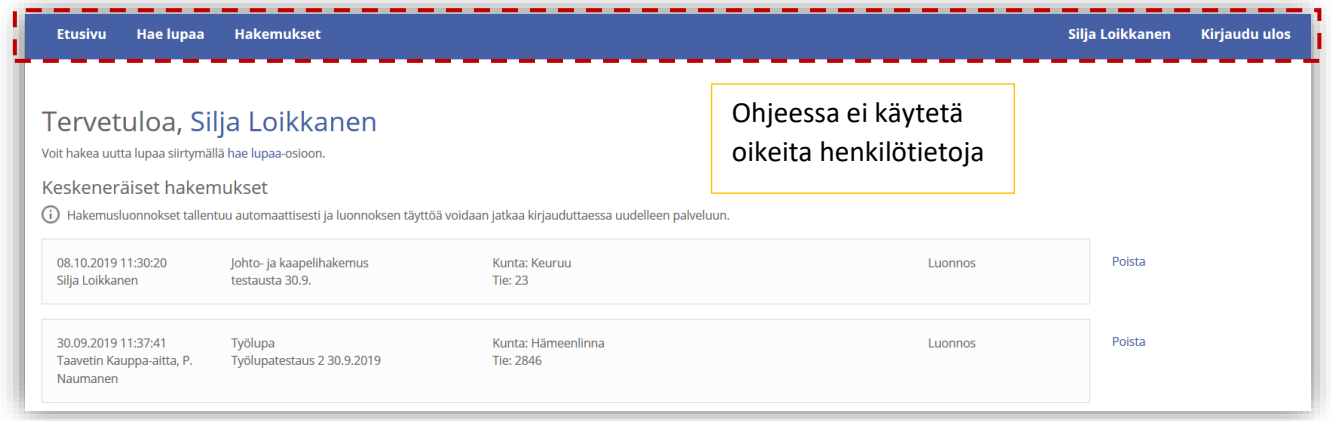

- **Etusivulla** näet viimeisimmät hakemuksesi. Voit jatkaa hakemusten täydentämistä tai poistaa tarpeettomat luonnokset.
- Kohdasta **Hae lupaa** voit siirtyä kokonaan uuden luvan hakemiseen.
- Kohdasta **Hakemukset** voit tarkastella aikaisempia hakemuksiasi tai voit käyttää niitä uuden hakemuksen pohjana.
- Sivun oikeasta ylälaidasta voit muuttaa omia ja muita käyttämiäsi **yhteystietoja** tai **kirjautua ulos** palvelusta

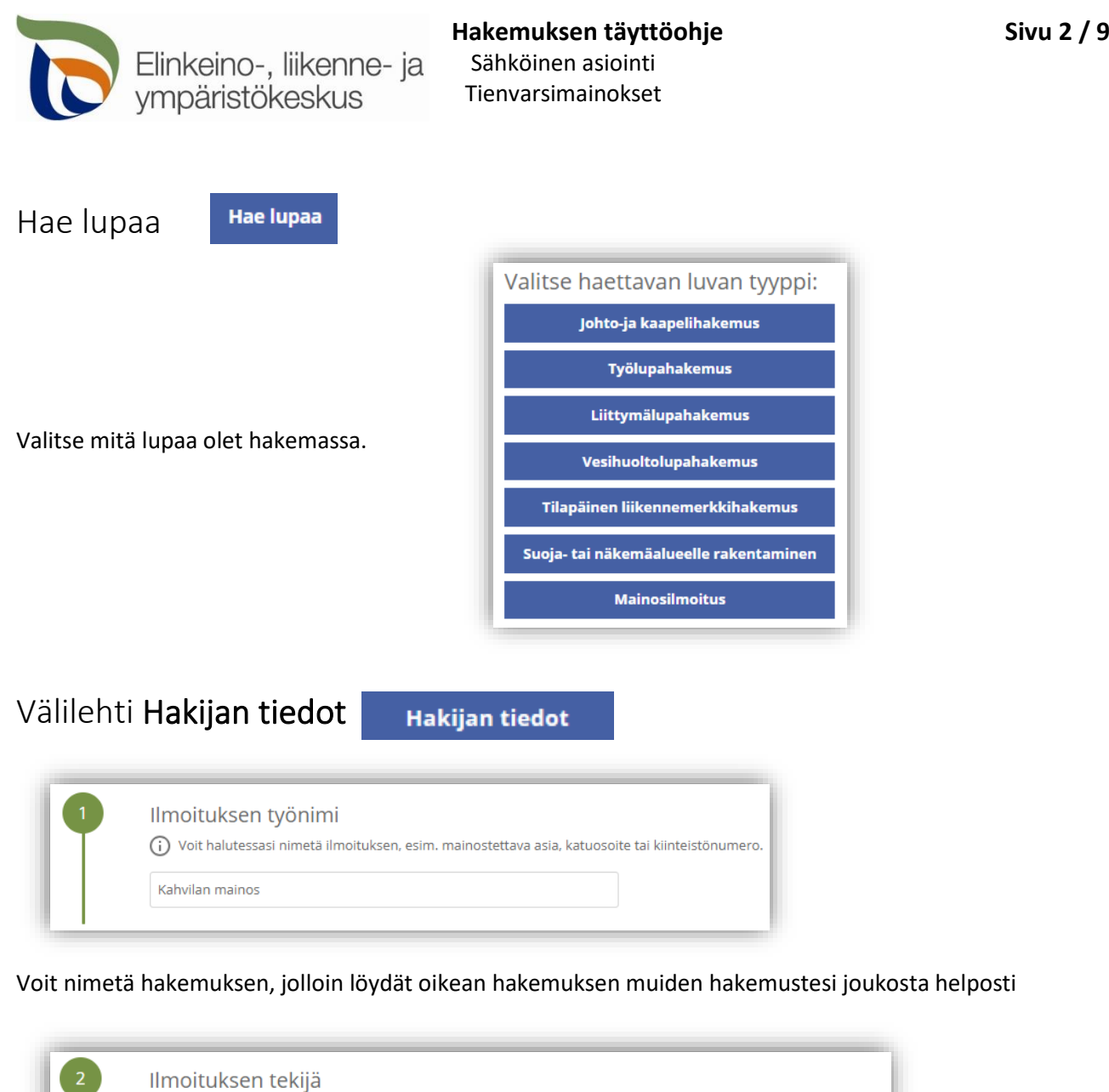

Merkitse kohtaan **Ilmoituksen tekijä** kaikki loput yhteystiedot. Yhteystiedot tallentuvat asiointiin seuraavaa kertaa varten.

Henkilötunnus

210281-9988

Postitoimipaikka \*

Testi

(i) Jos teet ilmoituksen yrityksen puolesta, merkitse yrityksen tiedot kohtaan Mainostajan yhteyshenkilö sivulla

Postinumero<sup>\*</sup>

99990

Sähköpostiosoite \*

testi@testi

Yhteystiedot.

Nordea Demo

Nimi

Osoite \*

Testikatu 1

Puhelinnumero\*

1234567890

Merkitse luvansaajan tiedot kohtaan **Luvansaajan yhteyshenkilö** sivulla **Yhteystiedot**.

➢ Voit siirtyä seuraavaan vaiheeseen sivun alalaidan painikkeesta **Jatka**, tai valitsemalla seuraavan välilehden. Välilehden väri ilmaisee, onko kaikki tarvittavat tiedot täytetty (punainen = pakollisia tietoja täyttämättä, vihreä = tiedot ok)Hakijan tiedot .<br>Jatka Hakijan tiedot

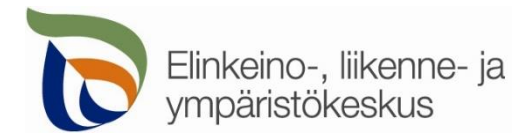

# Välilehti Sijoituspaikan rajoitukset

Sijoituspaikan rajoitukset

**1**. Lue rajoitukset mainoksen sijoittamisesta ja merkitse kuittaus tekstin alla olevaan kohtaan.

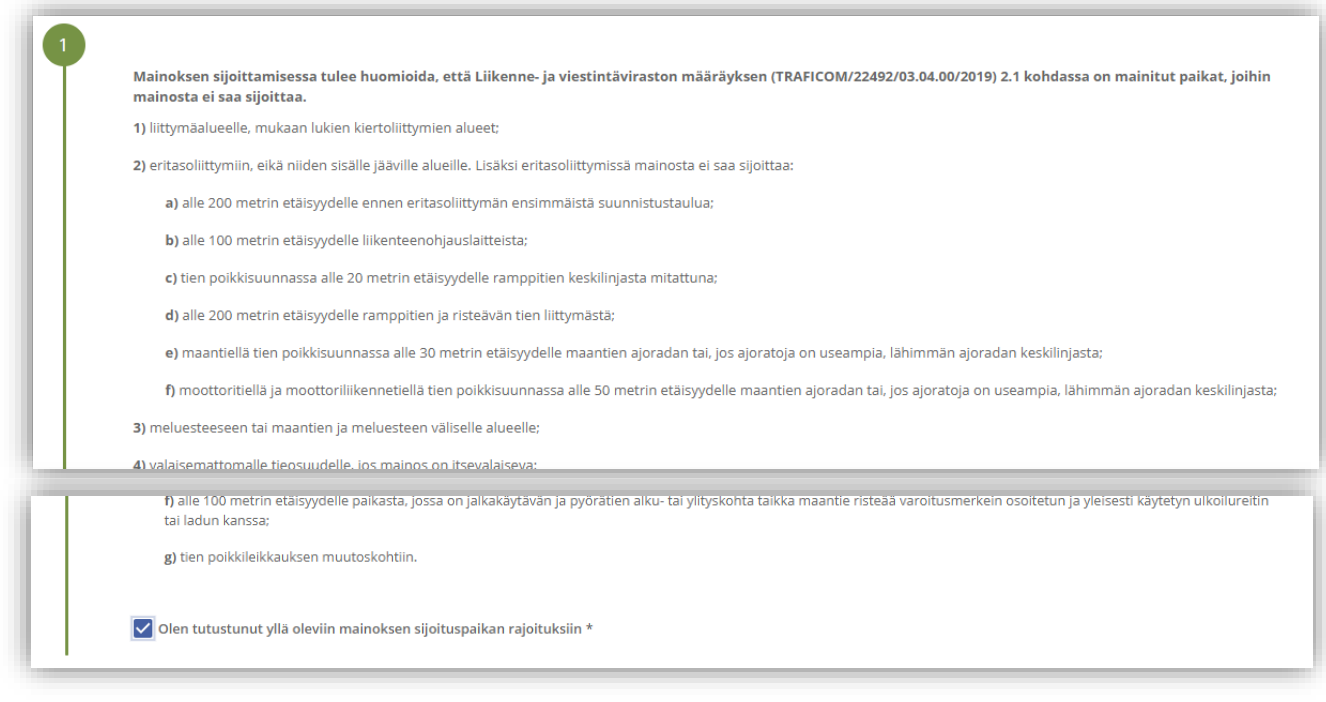

## Välilehti Mainoksen tiedot

**Mainoksen tiedot** 

**1. Kiinteistön tiedot:** Lisää mainoksen sijoituspaikan **kiinteistön numero** ja tieto, onko kyseessä hakijan oma kiinteistö. Tarvittaessa liitä **maanomistajan suostumus**. Lisää myös mainoksen sijaintikohdan arvioitu **katuosoite**

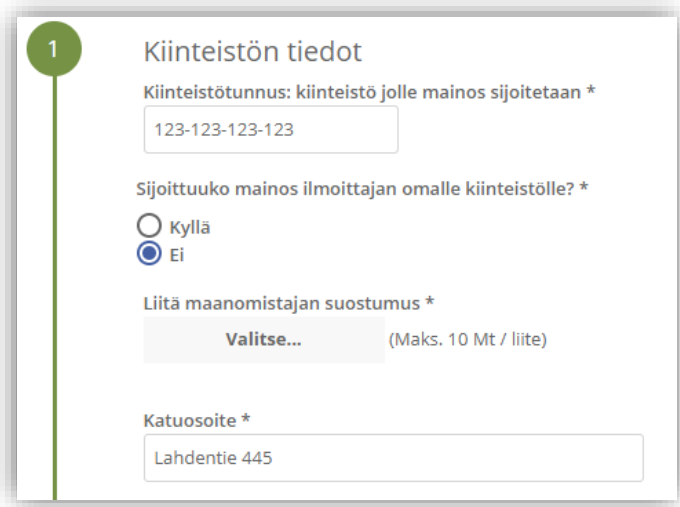

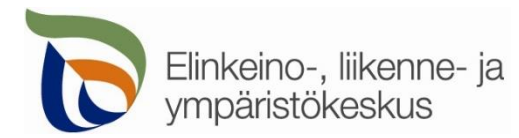

**2. Mainoksen sijainti**: Mainoksen sijainnin voi merkitä suoraan kartalle, jolloin järjestelmä hakee sijainnille tierekisteriosoitteen.

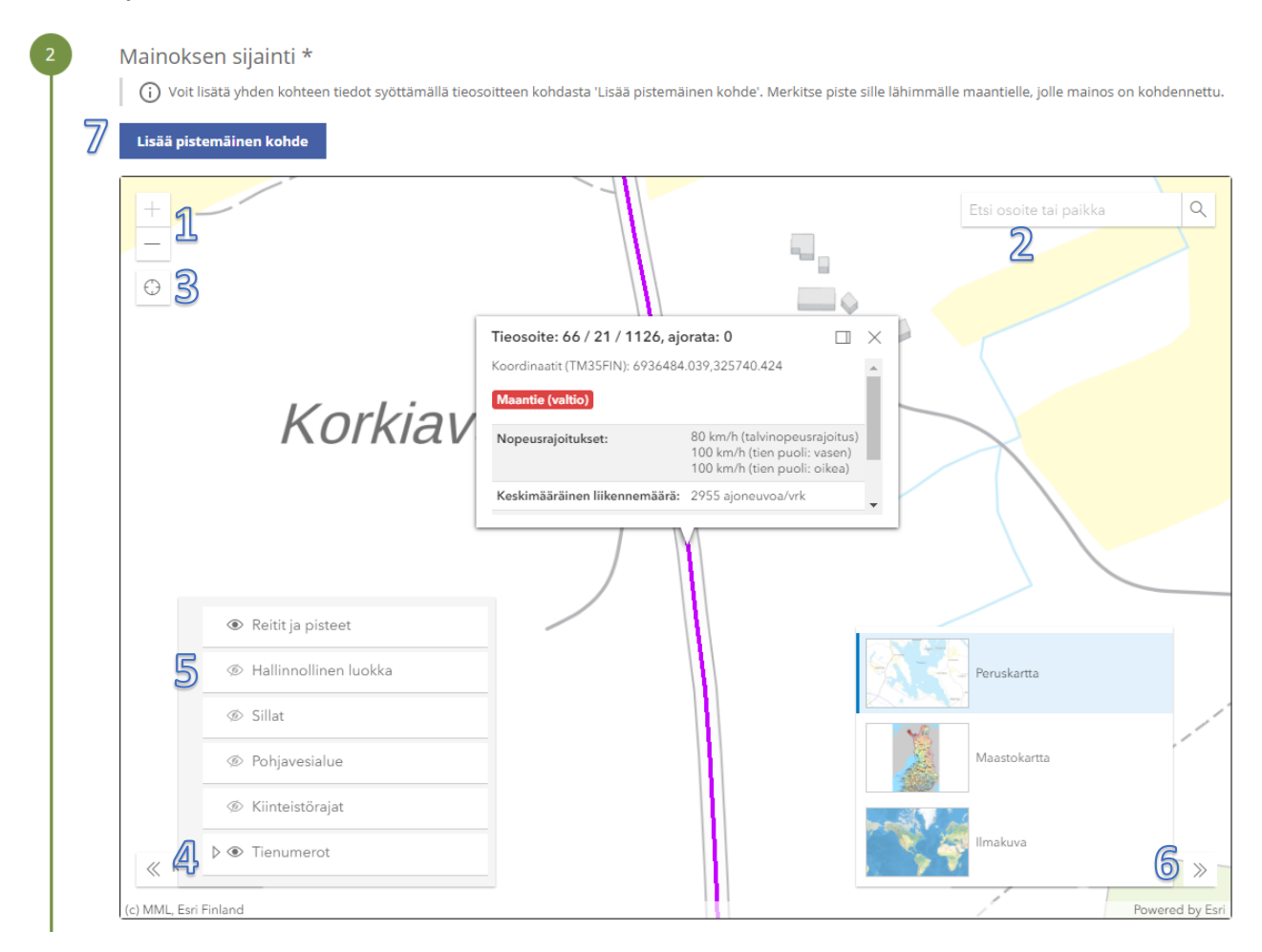

**Kohdista** kartta oikealle alueelle (1) tai hae paikka **hakutoiminnon** avulla (2) tai **kohdistamalla nykyiseen sijaintiin** (3). Voit lisätä vasemmasta alakulmasta kartalle näkyviin **tienumerot** (4), jotta näet maantiet ja niiden numerot. **Hallinnollinen luokka** näyttää onko kyseessä maantie vai katu tai yksityistie (5). Voit myös vaihtaa sopivan **taustakartan** oikeasta alakulmasta (6). Rakennuskohteen sijainti lisätään yläreunan **Lisää pistemäinen kohde** -painikkeesta (7).

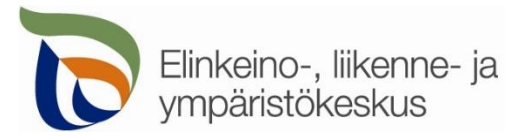

Lisää pistemäinen kohde

Sähköinen asiointi Tienvarsimainokset

#### **Lisää pistemäinen kohde** > Valitse kartalta

Lisää mainoksen sijainti avautuvan ikkunan kohdasta **Valitse piste kartalta**

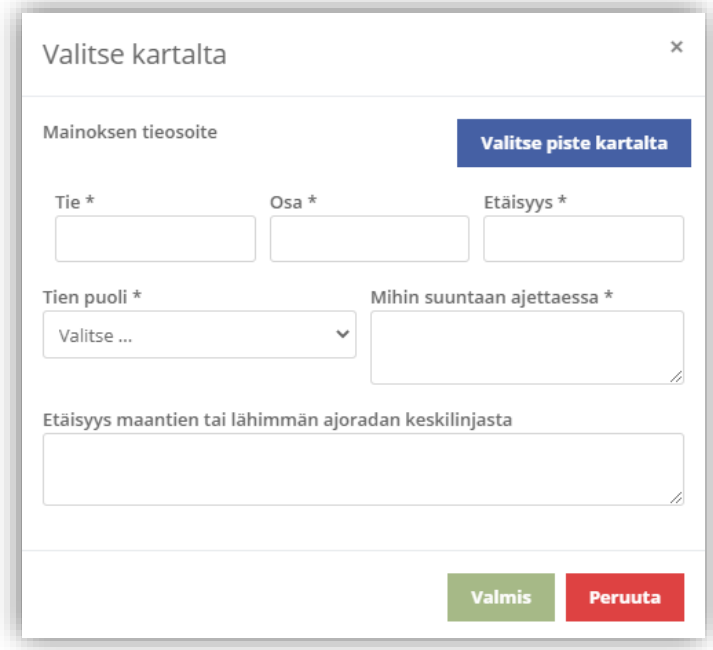

Voit merkitä kohteen sijainnin klikkaamalla karttaa oikeasta kohdasta ja sen jälkeen valitsemalla **Lisää piste** ja **Valitse lisätty piste**. Merkitse piste kohdetta lähimmälle maantielle.

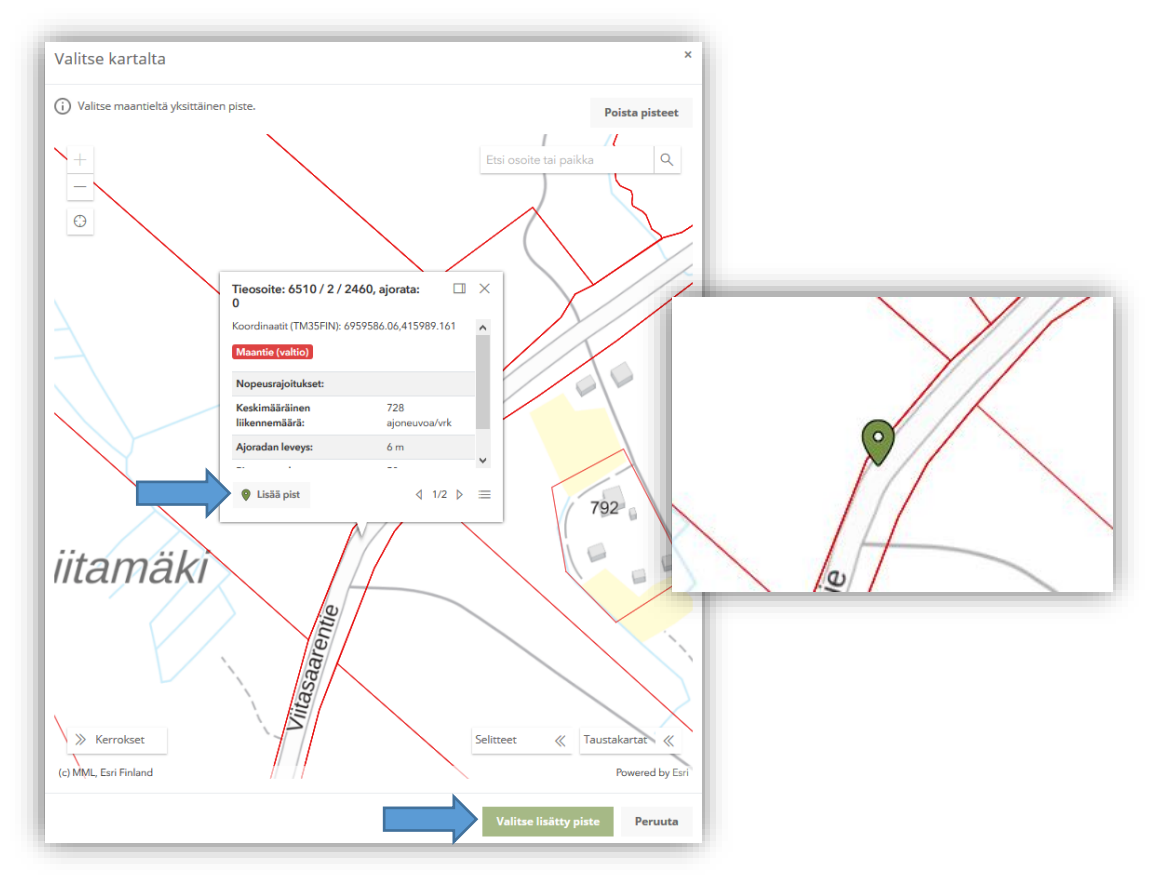

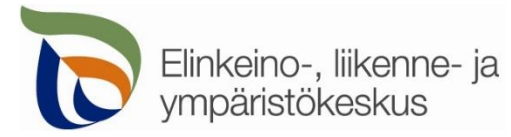

Sähköinen asiointi Tienvarsimainokset

Valittuasi pisteen, sille haetaan automaattisesti Tierekisterin mukainen tieosoite. Jos paikka ei ole maantiellä, ei pistettä pysty valitsemaan. Täytä itse loput tiedot; **tien puoli** ja **suunta** sekä **etäisyys maantiestä**.

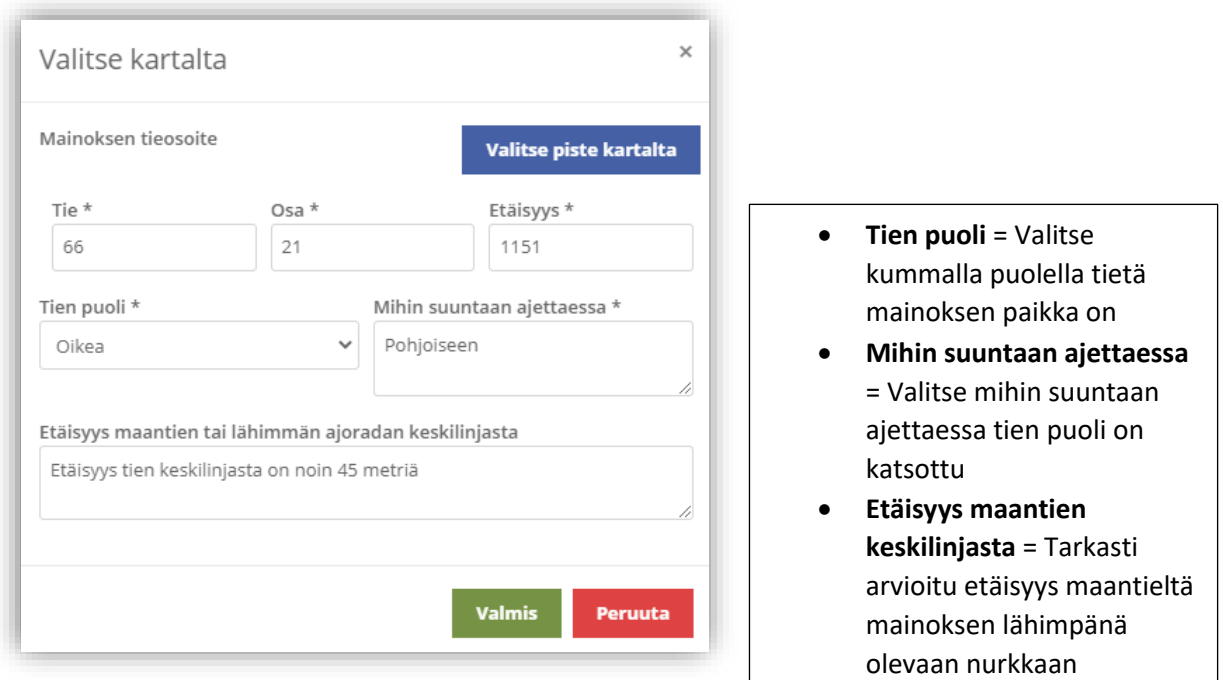

**3. Mainoksen tierekisteriosoite:** Kartalle merkityn pisteen tieosoite (tienumero - tien osa - etäisyys metreinä) haetaan automaattisesti. Voit myös itse lisätä tai korjata tieosoitteita, jos tiedät oikean tieosoitteen.

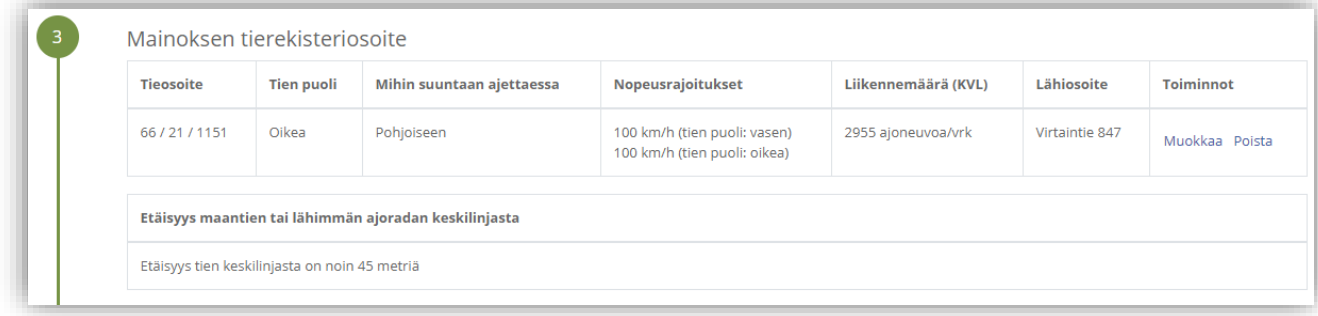

**4. Kartta/asemapiirros**, josta käy selville mainoksen tarkka sijainti ja etäisyys tiehen ja kiinteistörajoihin.

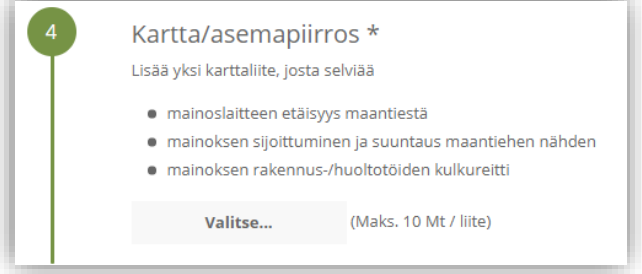

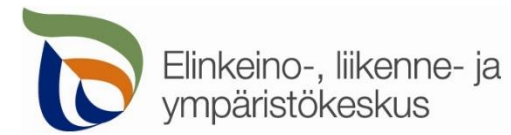

Sähköinen asiointi Tienvarsimainokset

**5. Mainoksen ulkoasu**: Lisää tarkka kuvaus mainoksesta. Jos mainos on valaistu, merkitse myös valoteho ja mahdollinen 2-puoleisuus. Jos mainoksen rakennus- ja huoltotyöt pystytään tekemään muualta kuin maantieltä, kerro mitä kautta työ tehdään (viereinen yksityistie, katu tai kiinteistö).

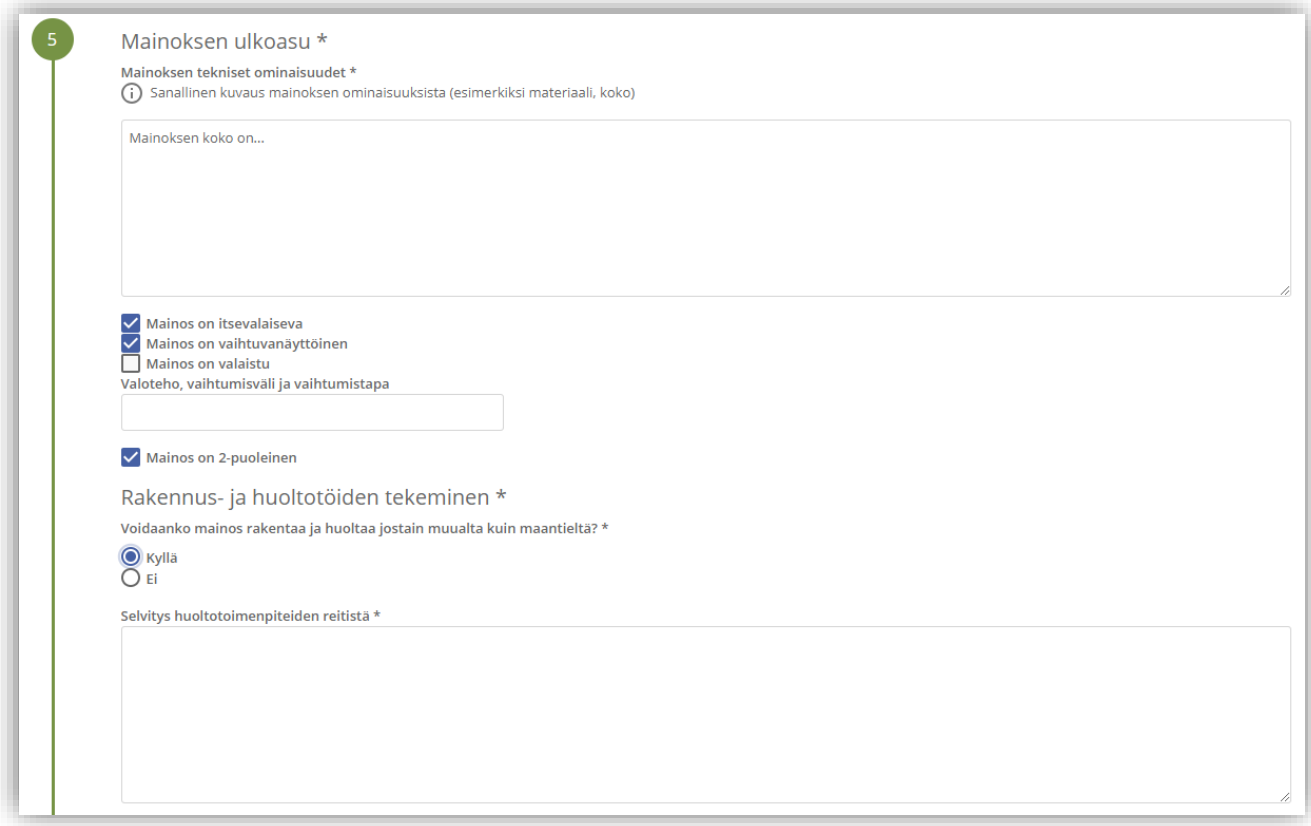

**6. Lisätiedot:** Kerro tarkemmin mainoksesta, paikasta tai työn suorittamisesta.

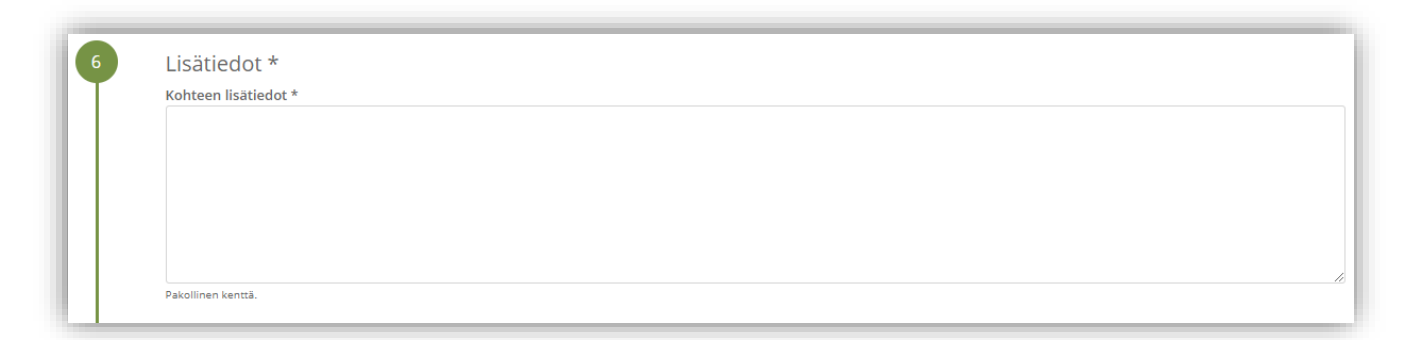

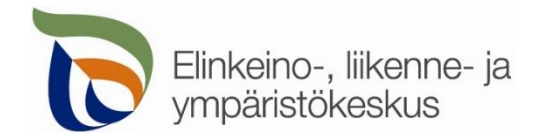

### **Hakemuksen täyttöohje Sivu 8 / 9**

Sähköinen asiointi Tienvarsimainokset

Välilehti Yhteystiedot

Yhteystiedot

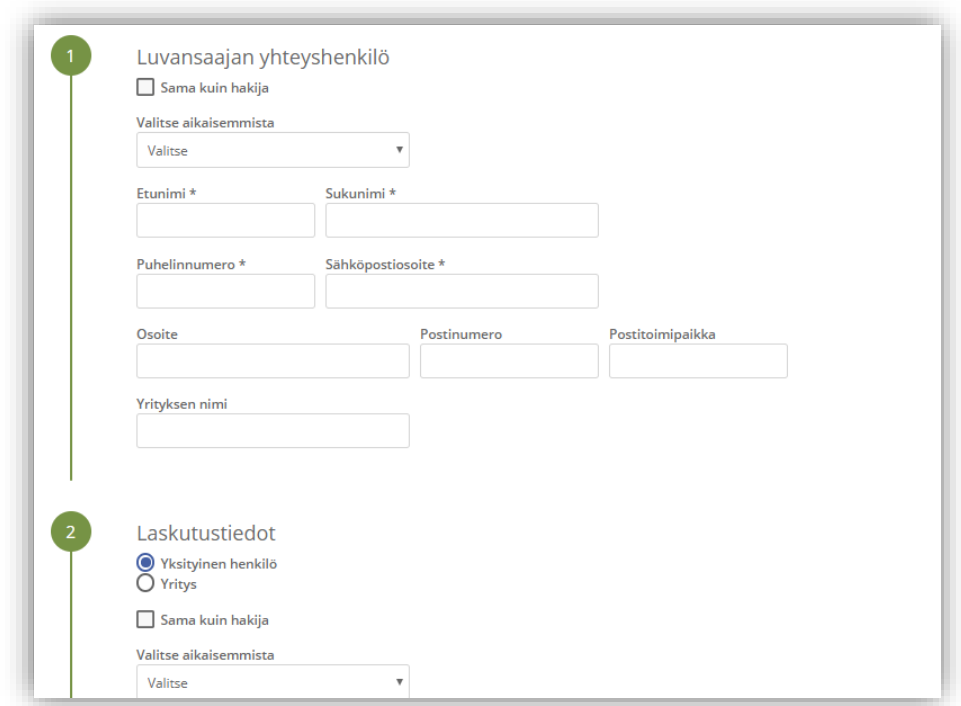

Täytä kaikki yhteystiedot. Lisäämäsi yhteystiedot tallentuvat muistiin seuraavaa asiointikertaa varten. Jos haet lupaa yrityksen tai toisen henkilön puolesta, täytä yrityksen tiedot kohtaan **Luvansaajan yhteyshenkilö**

# Välilehti Hakemuksen lähetys

Hakemuksen lähetys

Lisää ainakin kaikki pakolliset liitteet, jotta voit lähettää hakemuksen.

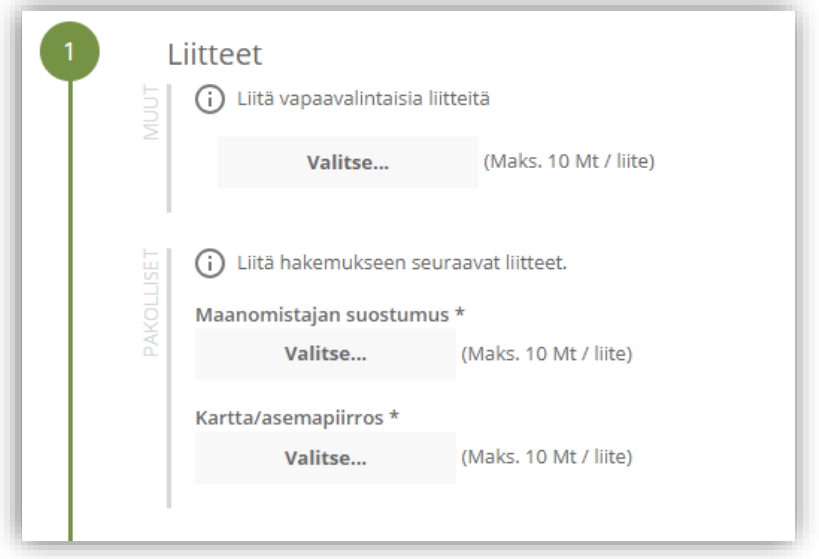

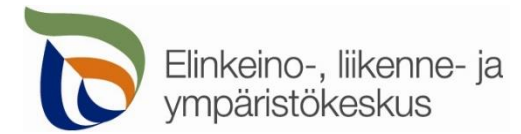

Sähköinen asiointi Tienvarsimainokset

Lisää muita sähköpostiosoitteita, jos haluat että lupa toimitetaan tiedoksi myös sellaisille henkilöille, joiden yhteystietoja ei ole kirjattu hakemukselle.

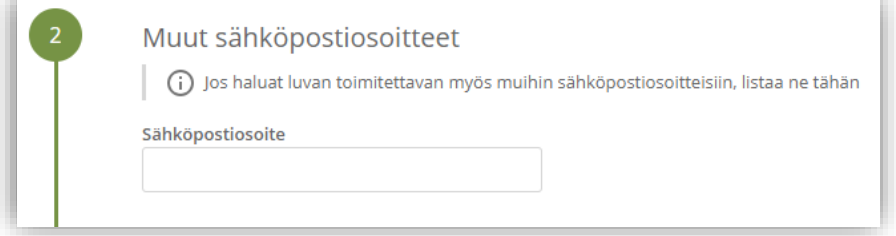

Jos kaikki vaaditut tiedot on täytetty, voit lähettää hakemuksen. Asiointi ilmoittaa, jos jotain tietoja puuttuu.

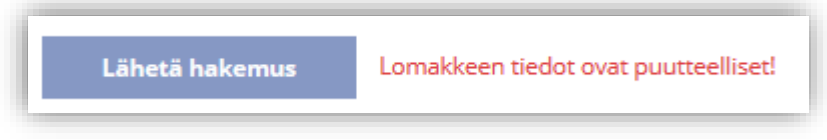

Kaikki lähetetyt hakemukset tallentuvat **Hakemukset** -sivulle